#### **1. Perkenalan dengan HTML**

HTML adalah bahasa pemrograman dasar yang digunakan untuk membangun sebuah situs. HTML sangat mudah digunakan dan diaplikasikan, oleh karena itu apabila kalian ingin belajar membangun sebuah situs sendiri maka bahasa HTML wajib kalian pelajari. Pelajaran HTML ini akan diberikan dalam bahasa yang mudah dimengerti sehingga kalian dapat belajar mulai dari nol alias tidak tahu apa-apa tentang html. Anggap kalian sedang ingin membuat suatu kue. Sebelum membuat suatu kue maka kalian harus mengetahui terlebih dahulu bahan-bahan yang akan kalian gunakan beserta tahapan-tahapannya agar kue itu nanti terasa lezat apabila dimakan. Membuat file html pun demikian, sebelum membuat suatu file html kalian harus mengerti struktur dari file html itu sendiri dan 'bahan-bahan' yang digunakan dalam membuat file tersebut agar file html kalian dapat tampil dengan bagus di browser manapun.

HTML merupakan singkatan dari Hypertext Markup Language yang merupakan bahasa paling standard yang digunakan untuk membuat suatu website. HTML bukanlah merupakan suatu bahasa pemrograman, karena bahasa ini hanya berguna untuk mengontrol tampilan dari suatu halaman (web page) beserta isinya, beda dengan bahasa PHP yang didalamnya dapat mendukung suatu bentuk perulangan (Loop) atau bentuk pengandaian (if-else) sehingga bahasa PHP dapat disebut sebagai suatu bahasa pemrograman. Namun dengan berawal dari bahasa paling dasar ini kamu dapat menambahkan obyek-obyek lainnya seperti gambar, suara, video, dan permainan flash dalam suatu dokumen HTML.

Untuk membuat suatu dokumen HTML, hal-hal yang kamu perlukan hanyalah sebuah text editor biasa seperti : Notepad atau Wordpad (program standar bawaan dari windows) lalu kamu mengetikkan kode HTML didalamnya kemudian di save (simpan) dengan akhiran (ekstensi) .htm atau .html. Sebagai contoh kamu bisa menyimpan dokumen HTML kamu dengan nama belajar.html Bila kamu ingin sebuah HTML editor yang lebih profesional lagi, mungkin kamu bisa menggunakan program MS FrontPage atau bahkan Dreamweaver (editor HTML yang paling terkenal), tetapi tentunya kedua program (software) diatas merupakan software berbayar yang tentunya disini kami amat tidak menyarankan kamu untuk mencari crack-nya atau menggunakan software ilegal. Kemudian apabila file kamu telah disimpan dengan akhiran .html atau .htm maka selanjutnya kamu dapat membukanya dengan software (dalam hal ini

disebut browser) seperti : Internet Explorer (bawaan windows) (C, Mozilla Firefox

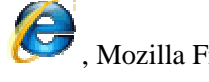

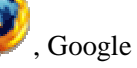

Chrome O, Opera , atau browser lainnya.

#### **Dasar-dasar HTML**

Pengetahuan pertama tentang HTML yang harus kamu miliki adalah struktur dari HTML. Struktur HTML ini dapat kamu ibaratkan seperti Hamburger. Pernah makan? Kalau belum, kamu akan melihat roti bulat

yang ditumpuk-tumpuk dengan isi sayuran didalamnya. Struktur HTML ini mirip seperti Hamburger, sayuran yang dijepit oleh roti tersebut adalah isi dari kedua tag HTML yang menjepitnya. Apa itu tag? Sekarang kita langsung lihat saja pada struktur sederhana dari HTML.

Di bawah ini adalah struktur dasar suatu file html,

view plaincopy to clipboardprint?

- 1. <html>
- 2. <head>
- 3. 
stitle>Sedang Belajar</title>
- 4. </head>
- 5.  $<$ body>
- 6.
- 7. aku belajar html nih ..
- 8.
- 9.  $\langle \text{body} \rangle$
- $10.$   $\langle$ /html>

kode yang dimulai dengan tanda "<" dan diakhiri dengan tanda ">" (tanpa tanda kutip) merupakan tag-tag HTML. Tag-tag ini menandai bagian-bagian pada halaman situs agar ditampilkan sesuai dengan standar tampilannya. Tag HTML dasar adalah yang kalian lihat diatas, yaitu html, head, dan body, inilah roti dari hamburger kita, mereka masing-masing menjepit isinya. Perhatikan kode paling atas dan paling bawah, yaitu

view plaincopy to clipboardprint?

 $1.$  <html>

dan

### view plaincopy to clipboardprint?

```
1. \langle/html>
```
Kedua tag tersebut adalah tag utama dari HTML, segala yang terdapat dalam tag ini adalah bagian dari html.

Berikut ini adalah penjelasan singkat mengenai tag dasar diatas. Tag <head> dan </head> digunakan untuk meletakkan informasi-informasi penting yang tidak ditampilkan oleh browser sehingga ketika kita tidak akan melihatnya pada halaman situs. Tulisan didalam <head> dan </head> hanya dapat dilihat apabila kita mengklik 'View Source' pada browser Internet Explorer, atau 'View Page Source' pada Mozilla Firefox. Keduanya dapat ditemukan dengan klik kanan pada halaman situs yang dilihat. Tag <head> ini umumnya berisi judul (tag <title> dan </title>) dari halaman situs dan beberapa informasi tambahan lainnya.

Tag <br/>  $\langle \text{body} \rangle$  dan  $\langle \text{body} \rangle$  adalah isi dari halaman situs. Disini tulisan, gambar, tabel, kalian akan ditampilkan di browser. Itulah mengapa tag ini disebut body atau badan. Ada banyak tag-tag HTML lain yang bisa ditampilkan disini misalnya  $\langle \text{im} \varphi \rangle$ untuk menampilkan gambar,  $\langle \varphi \rangle$ untuk menampilkan paragraf, <table> untuk menampilkan tabel, dan masih banyak lagi. Tag-tag ini dapat kalian temukan definisinya dan cara pemakaiannya pada pembahasan khusus tag.

Satu hal mendasar lagi yang harus kalian ketahui dalam membangun situs kalian menggunakan html adalah atribut. Atribut berbeda dengan tag, atribut adalah keterangan untuk tag. Misalnya untuk tag body ada beberapa atribut seperti bgcolor, dan background. Contohnya seperti dibawah ini,

- 1.  $\lt$ html $>$
- 2. <head>
- 3. 
stitle>Sedang Belajar</title>
- 4. </head>
- 5.  $\lt{body\,bycolor=red>}$
- 6.
- 7. aku belajar html nih ..
- 8.
- 9.  $\langle \text{body} \rangle$

```
10. \langle/html>
```
Atribut bgcolor=red artinya adalah, "Tampilkan latar belakang merah pada halaman situs..". Sehingga latar belakang dari halaman yang kalian buat akan berwarna merah. Atribut-atribut yang lain dapat kalian temukan pada bagian tag yang bersangkutan.

#### **Meletakkan Gambar pada HTML**

Gambar adalah salah satu elemen dasar pada halaman situs yang turut meningkatkan cita rasa suatu situs disamping nilai fungsionalitasnya. Penggunaan gambar pada halaman situs dapat berupa ilustrasi dari suatu tulisan, foto, elemen halaman, dan iklan. Cara yang termudah untuk meletakkan gambar ke suatu halaman html adalah dengan menaruh gambar yang bersangkutan ke dalam folder satu file dengan file htmlnya kemudian dipanggil melalui tag <img>. Yap, tag ini adalah bahan dasar yang diperlukan untuk meletakkan gambar pada halaman html.

Cara pengunaannya seperti ini, lihat kode dibawah ini

view plaincopy to clipboardprint?

1.  $\langle \text{ime src} = \text{beam}$  mobil.jpg" alt="gambar mobil" />

Tag <img> berbeda penggunaannya dengan tag html lain, karena ia tidak menjepit suatu tulisan, melainkan menutup dirinya sendiri. Coba kalian perhatikan di akhir tag ia menutupnya sendiri dengan /> bukan? Lalu apa artinya atribut src dan alt? Atribut src adalah atribut yang berisi info dimana lokasi gambar itu berada. Sedangkan atribut alt berguna untuk menampilkan tulisan yang keluar apabila browser yang digunakan tidak memperbolehkan tampilnya gambar. Src adalah kependekan dari Source (sumber) dan Alt adalah kependekan dari Alternative (alternatif teks).

Penempatan gambar terhadap teks juga dapat dimodifikasi melalui atribut align. Silahkan kalian coba kode berikut di papan tulis di bawah.

view plaincopy to clipboardprint?

- 1. Teks sejajar
- 2.  $\langle \text{img src} = \text{http://klikbelajar.com/wp-content/uploads/authors/1.gif''}$
- 3. align="bottom" />
- 4. dengan gambar<br/>straints />
- 5. Teks ditengah-tengah
- 6. <img src="http://klikbelajar.com/wp-content/uploads/authors/1.gif"
- 7. align="middle" />
- 8. gambar $\langle$ br $\rangle$
- 9. Teks diatas
- 10. <img src="http://klikbelajar.com/wp-content/uploads/authors/1.gif"
- 11. align="top"  $\rightarrow$
- 12. gambar

Gunakan align="bottom untuk membuat bagian bawah dari gambar rata dengan bagian bawah tulisan, dan gunakan align="middle" untuk membuat gambar berada di tengah-tengah tulisan, namun apabila kalian menginginkan bagian atas gambar rata dengan bagian atas tulisan (rata atas) maka kalian dapat menggunakan align="top".

Pasti kalian juga akan bertanya apabila gambar tersebut tidak diantara tulisan melainkan pada bagian tersendiri dan tidak diapit oleh teks bagaimana cara membuatnya menjadi disebelah kiri atau kanan halaman? Gunakan align="left" dan align="right" untuk membuatnya rata kiri dan rata kanan. Namun apabila kalian ingin membuat gambar yang ditengahkan kalian harus menambahkan tag <center> dan </center>. Lihat kode dibawah untuk lebih jelasnya.

view plaincopy to clipboardprint?

- 1. <img src="http://klikbelajar.com/wp-content/uploads/authors/1.gif"
- 2. align="left"  $\rightarrow$  br  $\rightarrow$  br  $\rightarrow$
- 3.
- 4.  $\langle \text{img src} = \text{http://klikbelajar.com/wp-content/uploads/authors/1.gif''}$
- 5. align="right"  $\rightarrow$  br  $\rightarrow$
- 6.
- 7. <center>
- 8. <img src="http://klikbelajar.com/wp-content/uploads/authors/1.gif" />
- 9. </center>

Kalian juga bisa membuat suatu gambar sebagai background dari halaman html kalian. Caranya cukup mudah yaitu pada tag <body> kalian tambahkan atribut background. Lalu isi dengan nama file gambarnya.

1. < body background="namafilegambarkalian.gif">

Supaya bagus gambar yang kalian punya sebaiknya berukuran minimal 800 X 600 piksel.

## **Membuat Tautan atau Hyperlink dalam HTML**

Hyperlink atau tautan dalam HTMl sangatlah penting karena ia yang menghubungkan antara satu alaman dengan halaman lain. Untuk membuat Hyperlink, bahan yang diperlukan adalah <a>. Tag ini kependekan dari *anchor*. Lihat kode di bawah ini.

view plaincopy to clipboardprint?

1. <a href="http://klikbelajar.com">Klik Saya</a>

kode diatas hasilnya akan seperti dibawah ini

## Klik Saya

Atribut href pada tag <a> berfungsi sebagai tempat informasi alamat yang dituju. Apabila kalian ingin alamat yang dituju adalah google maka tuliskan href="http://www.google.com". Cara penulisan alamat ini ada dua macam yaitu absolut dan relatif. Penulisan alamat absolut adalah penulisan alamat yang lengkap sedangkan relatif yang alamat singkatnya. Sekarang begini anggap kalian tinggal di daerah terpencil di pulau Rote (ada yang tahu pulau Rote?). Kalian berniat mengirim surat ke Jakarta melalui pos. Kalian pasti akan menuliskan alamat lengkapnya besert RT RW dan Kelurahannya untuk memastikan surat tersebut sampai di tujuan bukan? Namun apabila kalian akan mengirim surat ke teman yang rumahnya hanya berbeda 3 rumah dari rumah kalian, kalian dapat menuliskan nomor rumah dan menitipkannya pada ketua RT untuk menyampaikannya bukan?

Hal yang sama dapat kalian analogikan ke dalam tipe penulisan alamat href. Tipe Absolut adalah penulisan alamat lengkap menggunakan RT RW dan Kelurahan yang dalam html contohnya seperti ini, view plaincopy to clipboardprint?

1. <a href="http://klikbelajar.com/pelajaran-sekolah/pelajaran-bahasa/bahasa-inggris/belajarbahasa-inggris-past-continous/">Klik Saya</a>

Tipe absolut ini digunakan apabila alamat yang dituju jauh diluar tempat penyimpanan halaman yang kalian edit sekarang. Namun apabila kalian mempunyai dua file dalam satu folder yaitu coba1.html dan coba2.html, dan kalian sekarang sedang mengedit halaman coba1.html. Apabila kalian ingin menaruh tautan ke halaman coba2.html maka kalian cukup menulis sebagai berikut

1.  $\langle a \text{ href} = \text{coba2.html}$ ">Klik untuk menuju halaman coba $2 \langle a \rangle$ 

Lihat perbedaannya, yang absolut menggunakan http:// dan juga menuliskan folder-folder yang menyertainya, sedangkan yang relatif cukup menuliskan nama file yang dituju karena berada dalam satu folder.

Hyperlink juga bisa diletakkan dalam gambar. Caranya sama persis seperti menaruh hyperlink pada tulisan hanya saja tag <a> dan </a> </a> menjepit tag gambar <img>. Sekarang perhatikan kode di bawah ini.

1. <a href="coba2.html"><img src="gambarkodok.jpg" /></a>

Kode diatas adalah contoh hyperlink dimana ketika gambar kodok di klik maka halaman coba2.html akan terbuka. Karena gambar "gambarkodok.jpg" ditulis dalam bentuk relatif maka gambar kodok tersebut diletakkan dalam satu folder yang sama. Jika tidak maka gambar kodok tersebut tidak akan muncul. Untuk belajar lebih lanjut tentang penempatan gambar pada halaman web silahkan buka pelajaran sebelumnya "Meletakkan Gambar pada halaman HTML".

Dalam membuat hyperlink juga ada pilihan untuk jendela pembukanya, apakah di halaman yang sama atau di halaman baru sehingga halaman sebelumnya tidak tertutup. Untuk membuat pilihan seperti ini tambahkan atribut target pada tag <a>. Lihat kode dibawah ini.

- 1. <a href="http://klikbelajar.com" target="\_blank">Munculkan
- 2. Klikbelajar.com di halaman baru</a>
- 3. <a href="http://klikbelajar.com">Munculkan
- 4. Klikbelajar.com di halaman ini</a>

Apabila kalian menginginkan halaman baru dibuka di jendela yang lain maka gunakan target=" blank" sedangkan apabila kalian menginginkan halaman yang dibuka pada halaman itu juga maka hilangkan atribut target maka ia secara default akan membuka pada halaman itu sendiri.

#### **Membuat Tabel pada Halaman HTML**

Tabel seperti yang kalian tahu terdiri dari kolom dan baris. Pada tabel data-data dimasukkan dalam kombinasi antara kolom dan baris tertentu. Beberapa baris dan kolom dari tabel bisa digabungkan untuk membuat tampilan yang sesuai dengan kebutuhan data kita. Pada html semua itu dapat dilakukan, namun tentunya kita harus mengetahui terlebih dahulu bahan-bahan apa saja yang diperlukan untuk meracik sebuah tabel. Untuk meracik sebuah tabel kita akan membutuhkan bahan-bahan sebagai berikut, <table>,  $<$ tr $>$ , dan $<$ td $>$ .

Untuk membuat sebuah tabel maka susun bahan-bahan tersebut menjadi seperti ini, view plaincopy to clipboardprint?

- 1. <table>
- 2.  $\langle tr \rangle$
- 3.  $\lt d\Rightarrow$  sharts 1, kolom  $1 \lt d\leftrightarrow$
- 4. <td>baris 1, kolom 2</td>
- 5.  $\langle tr \rangle$
- $6. |$
- 7. <td>baris 2, kolom 1</td>
- 8.  $\lt d$   $\lt d$   $\gt$   $\lt$   $\lt d$   $\gt$   $\lt d$   $\lt d$
- $9 \times$ /tr>
- 10.  $\langle$  /table>

Susunan seperti kode diatas akan membuat sebuah tabel sederhana yang berukuran 2 X 2, yaitu 2 kolom dan 2 baris. Sekarang perhatikan karena konsep dari tabel ini cukup sulit namun akan menjadi mudah apabila kalian memperhatikan penjelasan berikut.

Tabel dari html adalah berdasarkan kepada baris atau *row*. Anggap kamu ingin memasukkan data pada baris pertama kolom pertama maka pertama kali yang kalian harus lakukan adalah membuat sebuah baris lalu setelah itu membuat kolom, baru setelahnya memasukkan data. Apabila kalian ingin memasukkan data pada kolom kedua baris pertama maka kalian harus membuat sebuah baris, kemudian buat kolom pertama, setelah itu buat kolom kedua, baru isi datanya. Jadi intinya baris dulu baru kolom. <tr> digunakan untuk membuat suatu baris baru. Sedangkan <td> digunakan untuk membuat kolom/data. Supaya gampang mengingatnya, ingat saja huruf belakangnya, tr --> r = *row*, td --> d = *data*. Setelah mengetahui dasarnya, maka selanjutnya kita akan belajar untuk menyatukan 2 kolom pada sebuah tabel. Lihat contohnya dibawah ini, kita akan membuat sebuah tabel dimana terdapat 2 kolom yang digabungkan.

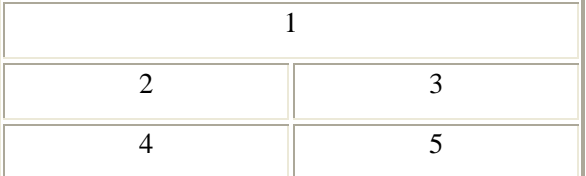

Lihat, pada baris pertama, kolom pertama dan kedua digabung sehingga isi dari kolom tersebut bisa sepanjang 2 kolom. Biasanya penggabungan kolom seperti contoh diatas digunakan untuk membuat judul dari tabel.

Lalu sekarang bagaimana cara membuatnya agar bisa digabungkan ? Asal kita mengetahui bahan tambahannya hal itu mudah sekali untuk dilakukan. Bahan tambahan tersebut berupa atribut dari <td> yang bernama colspan. Lihat di bawah ini untuk cara penggunaannya.

• <table>

- $<$ tr $>$
- <td colspan="2">Ini adalah kolom yang digabungkan</td>
- $\langle tr \rangle$
- $<$ tr $>$
- $$<$ td>baris 2, kolom 1  
 $<$ td>$
- $\bullet$  <td>baris 2, kolom 2</td>
- $\bullet \quad \langle \text{tr} \rangle$
- $<$ tr $>$
- $\bullet$  <td>baris 3, kolom 1</td>
- $$\leftarrow$   $\leftarrow$   $\leftarrow$  <$
- $\bullet$   $\lt$ /tr>
- $\bullet \quad \langle \text{table} \rangle$

Perhatikan bagian "Ini adalah kolom yang digabungkan", sebelumnya terlihat perintah <td colspan="2"> bukan ? Ini adalah contoh penggunaan colspan. Colspan memerintahkan agar beberapa kolom digabungkan tergantung dari nilai yang dituliskan. Pada contoh diatas nilai tersebut adalah "2" sehingga 2 kolom digabungkan menjadi satu dan hasilnya dapat kalian lihat seperti contoh tabel diatas. Contoh diatas adalah untuk menggabungkan kolom secara horisontal, namun bagaimana cara menggabungkan kolom secara vertikal? Berikut ini kita akan belajar untuk menggabungkan kolom 2 secara vertikal. Lihat tabel dibawah ini.

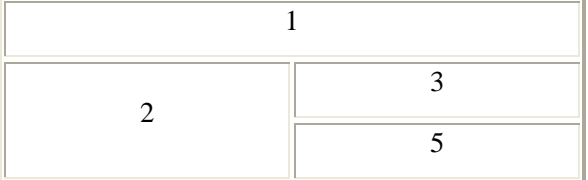

Perhatikan tabel diatas, kolom 2 dan kolom 4 digabung sehingga kolom 4 nya hilang. Untuk membuat tabel seperti diatas atribut tambahan yang diperlukan adalah rowspan. Mudah bukan mengingatnya? jika masih dalam satu baris kita menggunakan **colspan** sedangkan apabila pidah baris kita menggunakan **rowspan**. Dibawah ini adalah perintah yang digunakan untuk membuat tabel seperti diatas.

- 1. <table>
- 2.  $\langle tr \rangle$
- 3. <td colspan="2">Ini adalah kolom yang digabungkan</td>
- 4.  $\langle tr \rangle$
- 5.  $\langle tr \rangle$
- 6.  $\lt$ td rowspan="2">baris 2, kolom 1 $\lt$ /td>
- 7.  $$\lt$ td>baris 2, kolom 2 $\lt$ /td>$

8.  $\langle tr \rangle$ 9.  $\langle tr \rangle$ 10.  $\lt dt$  > baris 3, kolom 2 $\lt dt$ 11.  $\langle t$ 12.  $\langle$  /table $\rangle$ 

## **Membuat Form Isian pada HTML**

Form isian atau borang dalam istilah bahasa Indonesianya, dapat kalian buat di halaman web kalian untuk berbagai macam keperluan. Misalnya untuk aplikasi buku tamu, login, registrasi, dan lain sebagainya. Dibanding skill pelajaran html lainnya seperti membuat paragraf atau memasukkan gambar, membuat form relatif lebih sulit. Untuk itu kalian sebaiknya membaca setiap petunjuk disini agar lebih mudah memahami cara membuat form ini.

Di bawah ini adalah contoh sebuah form atau borang dengan berbagai macam jenis input.

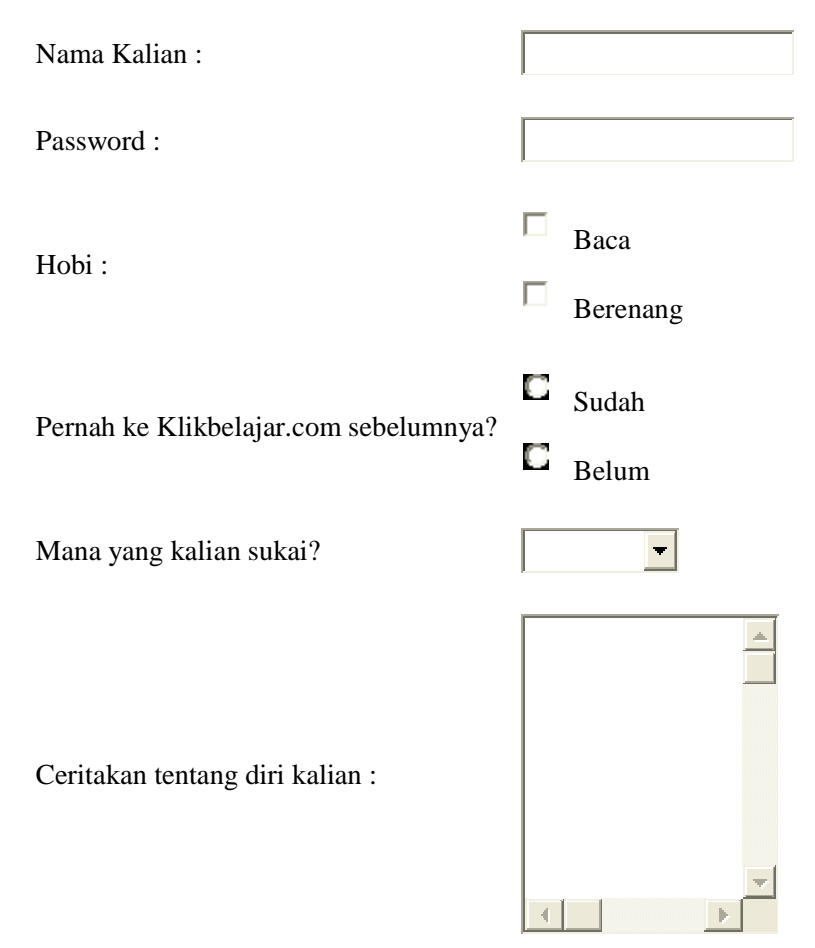

# Kirim Data | Reset

Diatas adalah contoh dari form sederhana yang akan kalian pelajari disini. Sekarang siapkan bahanbahannya, yaitu <form>, <input>, <select>, dan <option>.

Sebelum mulai mempelajari tiap tag, ada baiknya kalian mengetahui bahwa untuk membuat sebuah form yang dapat dikirim dan diproses di server kalian harus mengetahui PHP dan SQL. Disini kalian hanya mempelajari dasarnya saja yaitu bagaimana cara menampilkan sebuah form yang baik.

Sekarang kalian lihat form diatas, dan perhatikan bahwa tiap baris mempunyai jenis input yang berbedabeda. Apa itu input? Input adalah sesuatu yang dimasukkan oleh pembaca halaman web kalian misalnya teks. Dari atas ke bawah :

- Text
- Password
- Checkbox
- Radio
- Select
- Textarea

Input tipe **Text** digunakan untuk memasukkan karakter-karakter yang jumlahnya tidak terlalu banyak. Berbeda dengan **Textarea** yang dapat menampung karakter dalam jumlah besar. Contoh penggunaannya adalah sebagai berikut :

view plaincopy to clipboardprint?

- 1. Nama : <input type="text" size="25" />
- 2. Pesan Anda :  $\langle$ input type="textarea" cols="20" rows="20" />

Sedangkan untuk input tipe **Password** hampir sama dengan **Text** hanya saja karakter yang diketik dalam kolom password otomatis akan terlihat **\*\*\*\*\*** untuk menjaga kerahasiaan dari password tersebut.

Cara membuatnya cukup mudah :

view plaincopy to clipboardprint?

1. Password : <input type="password" size="25" />

Silahkan script html tersebut kalian coba pada papan tulis di bawah.

Checkbox, Radio, dan Select merupakan elemen dari form yang digunakan untuk memilih dari beberapa pilihan yang disediakan.

Checkbox

Checkbox digunakan jika pilihan yang disediakan dapat dipilih lebih dari satu. Lihat penggunaannya berikut ini :

view plaincopy to clipboardprint?

- 1. Pelajaran yang kalian sukai :
- 2. <input type="checkbox"> Matematika
- 3. <input type="checkbox"> Fisika
- 4. <input type="checkbox"> Kimia
- 5. <input type="checkbox"> Sejarah

## Radio

Radio digunakan apabila pilihan yang disediakan hanya dapat dipilih satu saja. Contoh penggunaannya :

- 1. Pelajaran yang kalian sukai :
- 2. <input name="favorit" value="matematika" type="radio"> Matematika
- 3. <input name="favorit" value="fisika" type="radio"> Fisika
- 4. <input name="favorit" value="kimia" type="radio"> Kimia
- 5. <input name="favorit" value="sejarah" type="radio"> Sejarah

## Select

Select digunakan apabila tampilan pilihan yang kita sediakan berbentuk *dropdown*. Sebenarnya aplikasinya mirip dengan **Radio** yaitu pilihan yang boleh dipilih hanya satu. Select digunakan selalu bersamaan dengan **Option**. Berikut ini adalah contoh penggunaannya :

- 1. Pelajaran yang kalian sukai :
- 2. <select name="favorit">
- 3. <option>Matematika
- 4.  $\triangle$ /option><option>Kimia
- 5.  $\triangle$ /option><option>Fisika
- 6. </option><option>Bahasa
- 7. </option></select>

Silahkan kode-k kode diatas dicoba di papan tulis dibawah agar kalian lebih memahami aplikasinya.

Jika anda ingin membuat semacam daftar isian (form) di situs web anda, artikel ini akan membahas bagaimana cara membuatnya. Tapi artikel ini hanya akan membuat form nya saja. Untuk memproses data yang diinput dari form, tidak akan dibahas disini.

Oke langsung saja, tag yang digunakan untuk membuat form adalah <form></form>.

-----------------mulai kode html----------------------

<form method="???" action="???">

<tag tertentu>

</form>

-----------------akhir kode html----------------------

pada tag form terdapat atribut 'method' yang nilainya dapat diisi dengan 'post' atau 'get'. Jika anda mengisi dengan 'post' maka data yang diinput dari form tidak akan terlihat di address bar web browser. Tapi jika anda mengisi 'get' maka data akan terlihat di address bar web browser.

atribut 'action' diisi dengan lokasi file untuk memproses form. misal: action="proses\_form.php"

Diantara tag form tersebut (pada bagian yang saya tulis <tag tertentu>) dapat diisi tag-tag lain untuk membuat textarea, textfield, checkbox, radio button, dropdown list dan tombol untuk submit dan reset data.

1. Textfield.

Berikut adalah kode HTML untuk membuat textfield.

-----------------mulai kode html----------------------

<input type="text" name="judul" maxlength="20" size="20">

-----------------akhir kode html----------------------

penjelasan:

++ pada tag <input> ditambahkan atribut 'type' dengan nilai nya 'text' untuk membuat bagian form berbentuk textfield. atribut ini harus ada untuk membuat textfield.

++ atribut selanjutnya 'name' dengan nilai 'judul' untuk memberikan identitas bahwa textfield tersebut memiliki nama 'judul'. Nilai dari 'name' dapat diganti sesuai keinginan. Atribut ini dapat dihilangkan dari tag <input>, tapi sebaiknya ada untuk menghindari error saat memproses data.

++ atribut 'maxlength' dengan nilai '20' untuk memberikan batasan jumlah karakter yang boleh diinput pada textfield. Dalam contoh textfield hanya dapat diisi 20 karakter. Hanya dapat diisi dengan angka. Boleh dihilangkan dari tag <input>.

++ atribut 'size' dengan nilai '20' untuk menentukan panjang textfield sebesar angka yang ditentukan, dalam contoh 20. Hanya dapat diisi dengan angka. Boleh dihilangkan dari tag <input>.

#### 2. Textarea.

Berikut adalah kode HTML untuk membuat Textarea.

-----------------mulai kode html----------------------

<textarea name="keterangan" cols="50" rows="5"></textarea>

-----------------akhir kode html----------------------

penjelasan:

++ atribut 'name' dengan nilai 'keterangan' untuk memberikan identitas bahwa textarea tersebut memiliki nama 'keterangan'. Nilai dari 'name' dapat diganti sesuai keinginan. Atribut ini dapat dihilangkan dari tag <textarea>, tapi sebaiknya ada untuk menghindari error saat memproses data.

++ atribut 'cols' dengan nilai '50'. Untuk menentukan jumlah kolom atau lebar dari textarea. Atribut ini dapat dihilangkan.

++ atribut 'rows' dengan nilai '5'. Untuk menentukan panjang textarea sebesar angka yang ditentukan. Hanya dapat diisi dengan angka. Atribut ini dapat dihilangkan.

3. Password

-----------------mulai kode html----------------------

<input type="password" name="katasandi" maxlength="20" size="20">

-----------------akhir kode html----------------------

penjelasan:

++ sama seperti textfield hanya saja atribut 'type' diisi dengan nilai 'password'. Karakter yang diinput akan tidak terlihat diganti dengan simbol lingkaran atau asterisk (\*).

4. dropdown box.

-----------------mulai kode html----------------------

<select name="pilihan" size="1" multiple><option value="a">apakah benar</option><option value="b" selected>benarkah itu?</option><option value="c">cepatlah kemari!</option><option value="d">dialah orangnya!</option></select>

-----------------akhir kode html----------------------

penjelasan:

++ tag 'select' dapat diisi atribut 'name' dan 'size' dan 'multiple'.++ atribut 'name' untuk memberikan identitas tag 'select'.++ 'multiple' dituliskan supaya user dapat memilih lebih dari satu pilihan. Jika tidak ditulis maka hanya boleh memilih satu pilihan.++ 'size' diisi dengan angka positif. Jika diisi dengan '1' atau atribut 'size' tidak ditulis, maka pilihan akan ditampilkan satu buah. Jika diisi lebih dari '1' maka sebanyak angka tersebut pilihan akan ditampilkan.

++ tag 'option' ditulis diantara tag 'select'. Tag ini merupakan pilihan yang akan ditampilkan di browser.++ atribut 'value' merupakan nilai yang akan diproses, tidak terlihat di browser.++ Kalimat diantara tag <option> </option> adalah kalimat yang akan ditampilkan ke browser.++ atribut 'selected' dapat ditambahkan jika ingin membuat satu pilihan langsung sebagai default yang terpilih. Hanya dapat dipakai pada satu option saja.

5. radio button

merupakan bagian form yang berbentuk bulat dan hanya satu pilihan yang dapat dipilih.

-----------------mulai kode html----------------------

<input type="radio" name="pilihan" value="a" checked> <input type="radio" name="pilihan" value="b"> <input type="radio" name="pilihan" value="c">

<input type="radio" name="pilihan2" value="a" checked> <input type="radio" name="pilihan2" value="b"> <input type="radio" name="pilihan2" value="c">

-----------------akhir kode html----------------------

keterangan:

++ atribut 'type' harus diisi 'radio'.

++ untuk atribut 'name' dapat diisi apa saja. atribut 'name' digunakan untuk mengelompokkan satu atau lebih radio button. Dalam contoh di atas, terdapat dua kelompok

radio button, yaitu 'pilihan' dan 'pilihan2'.

++ atribut 'value' diisi nilai yang akan diproses nanti.

++ atribut 'checked' untuk menentukan pilihan default (opsi yang langsung terpilih).

Lalu, bagaimana cara menulis teks yang akan ditampilkan di browser. Misal di pilihan pertama 'Audi' lalu di pilhan kedua 'BMW". Berikut kodenya.

-----------------mulai kode html----------------------

Pilihan Mobil<br>

Audi <input type="radio" name="pilihan" value="Audi" checked><br> BMW <input type="radio" name="pilihan" value="BMW">

 $\langle b r \rangle \langle b r \rangle$ 

Pilihan Motor<br>

Honda <input type="radio" name="pilihan2" value="Honda" checked> Yamaha <input type="radio" name="pilihan2" value="Yamaha">

-----------------akhir kode html----------------------

Jadi teks yang Audi, BMW, Honda, Yamaha itulah yang akan ditampilkan di browser. Sedangkan teks yang berada di dalam 'value' itulah nilai yang akan diproses.

6. checkbox

merupakan pilihan berbentuk kotak ditandai dengan karakter centang (V).

-----------------mulai kode html----------------------

<input type="checkbox" name="pilihan" value="a" checked> <input type="checkbox" name="pilihan" value="b">

<input type="checkbox" name="pilihan2" value="a" checked> <input type="checkbox" name="pilihan2" value="b">

-----------------akhir kode html----------------------

keterangan:

++ sama seperti radio button, hanya berbeda di atribut 'type' yang kita isi 'checkbox'.

## 7. tombol reset

tombol untuk mereset (mengembalikan ke nilai default) semua bagian form yang dibuat.

-----------------mulai kode html----------------------

<input type="reset" value="Batal">

-----------------akhir kode html----------------------

keterangan:

++ atribut 'type' harus diisi 'reset'.

++ atribut 'value' dapat diisi teks yang ingin ditampilkan di browser.

8. tombol submit

tombol untuk mengeksekusi form ke halaman yang ditentukan di bagian tag <form> pada nilai yang ditulis pada atribut 'action' (lihat artikel Membuat form dengan

HTML 1).

-----------------mulai kode html----------------------

<input type="submit" value="Kirim">

-----------------akhir kode html----------------------

Sumber : http://klikbelajar.com, http://www.andhika-maulana.co.cc